# 청약정보 변경 매뉴얼

1. 자동이체계좌 및 이체일 변경 2. 납부유예신청 3. 청약정보변경(핵심인력)\_개명 4. 청약정보변경(기업)

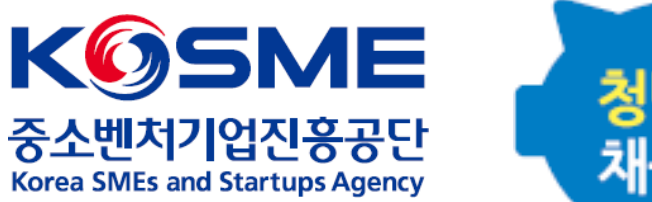

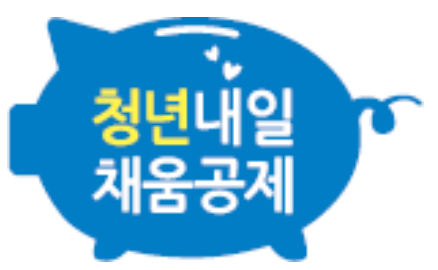

# 1. 자동이체계좌 및 이체일 변경

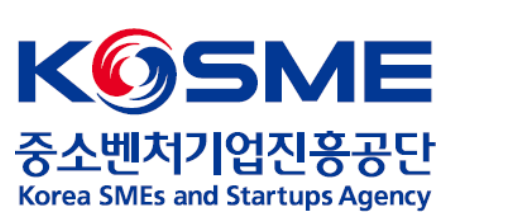

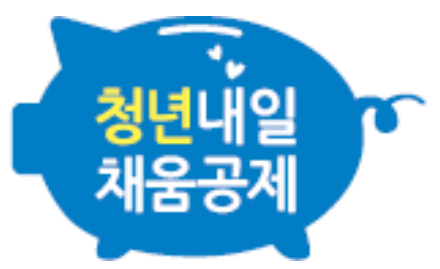

## 1. 공인인증서로 로그인 후, 청년내일채움공제 내 [변경, 해지 및 만기] 탭을 누릅니다.

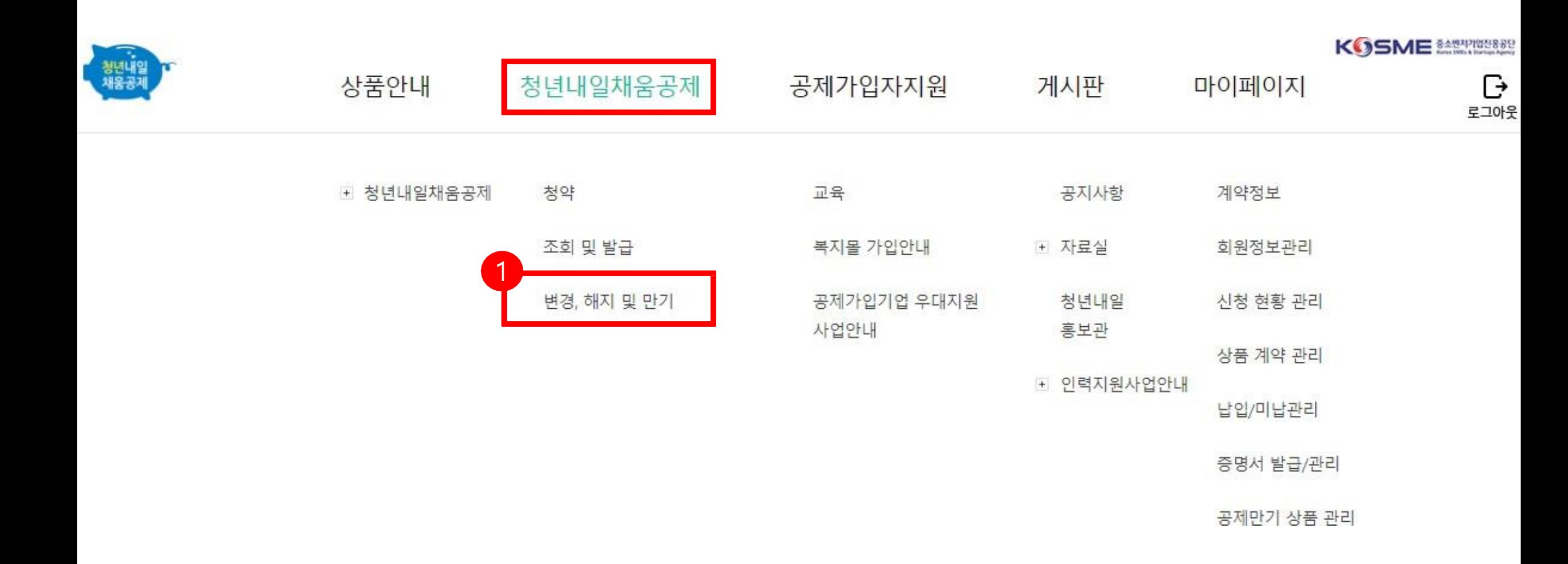

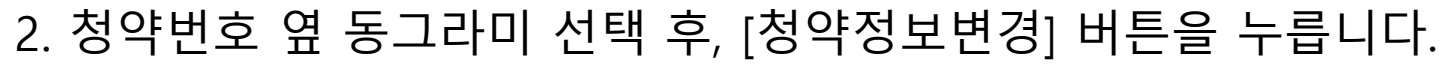

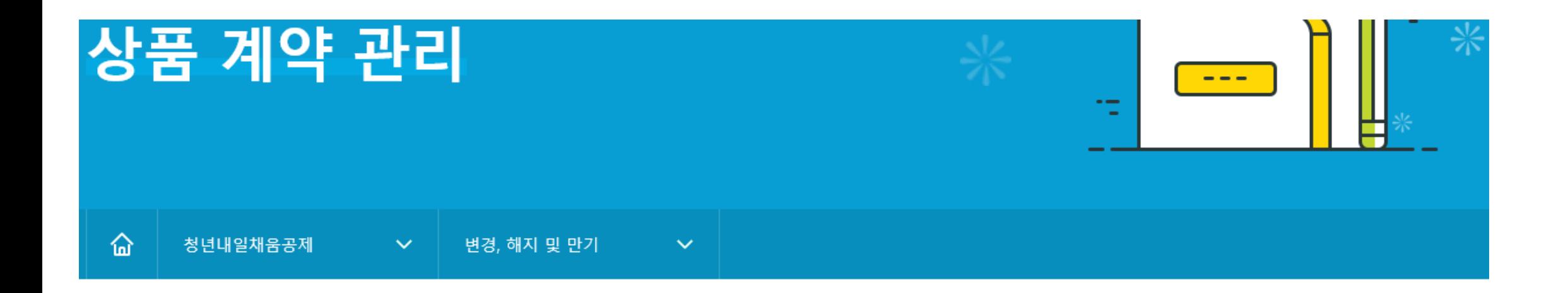

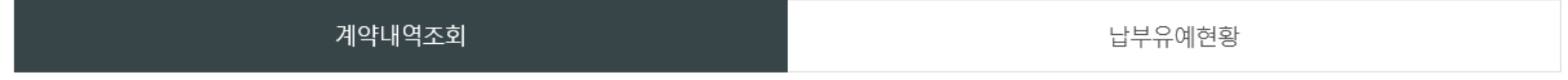

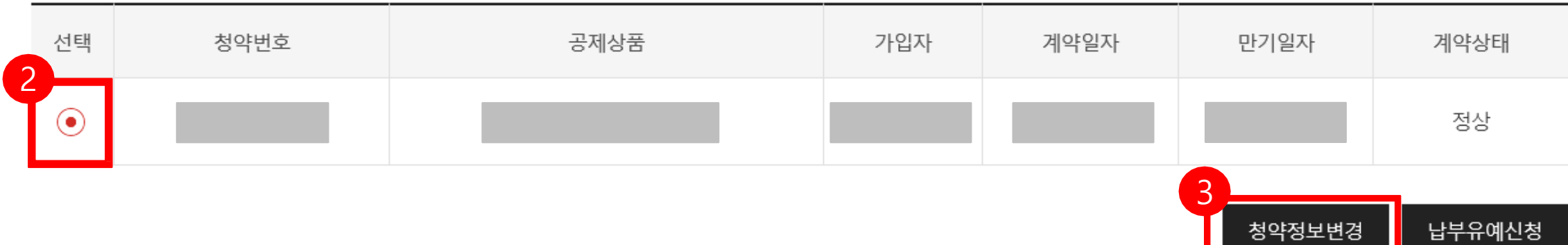

# 3. [자동이체변경신청] 탭을 누릅니다.

- 핵심인력 로그인 시, 기업의 이체정보는 수정 불가합니다.
- 기업 로그인 시, 핵심인력의 이체정보는 수정 불가합니다.

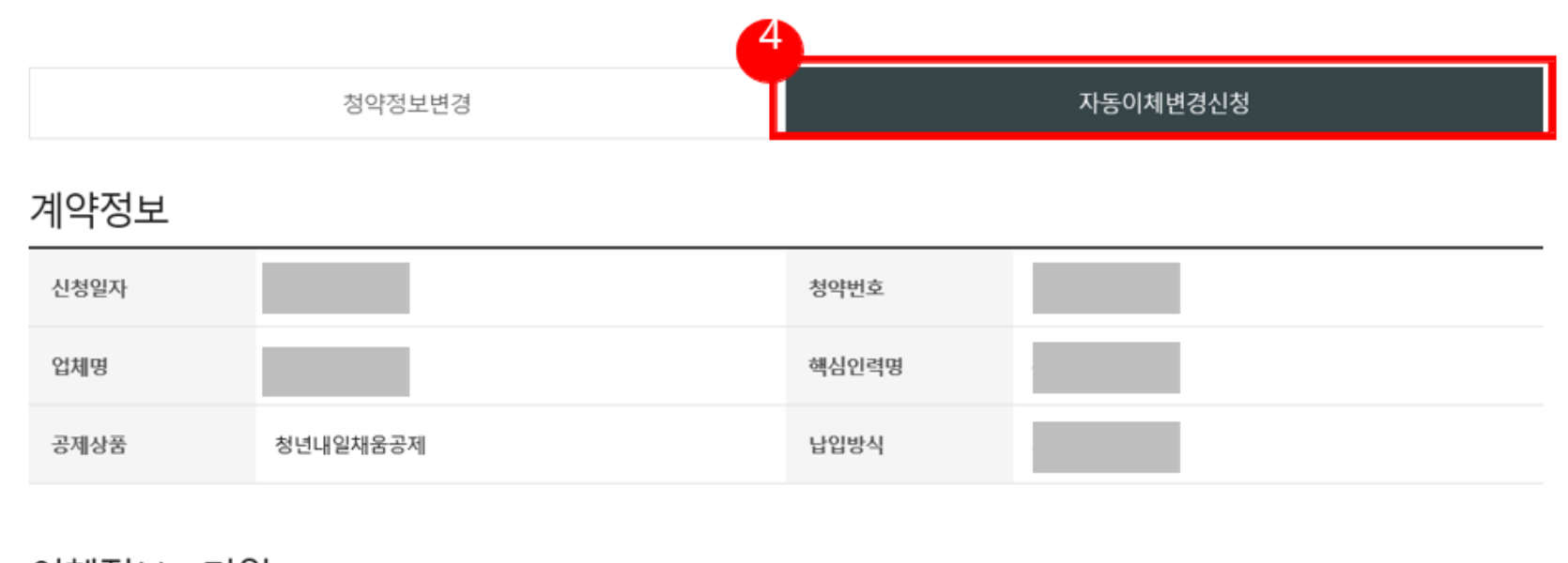

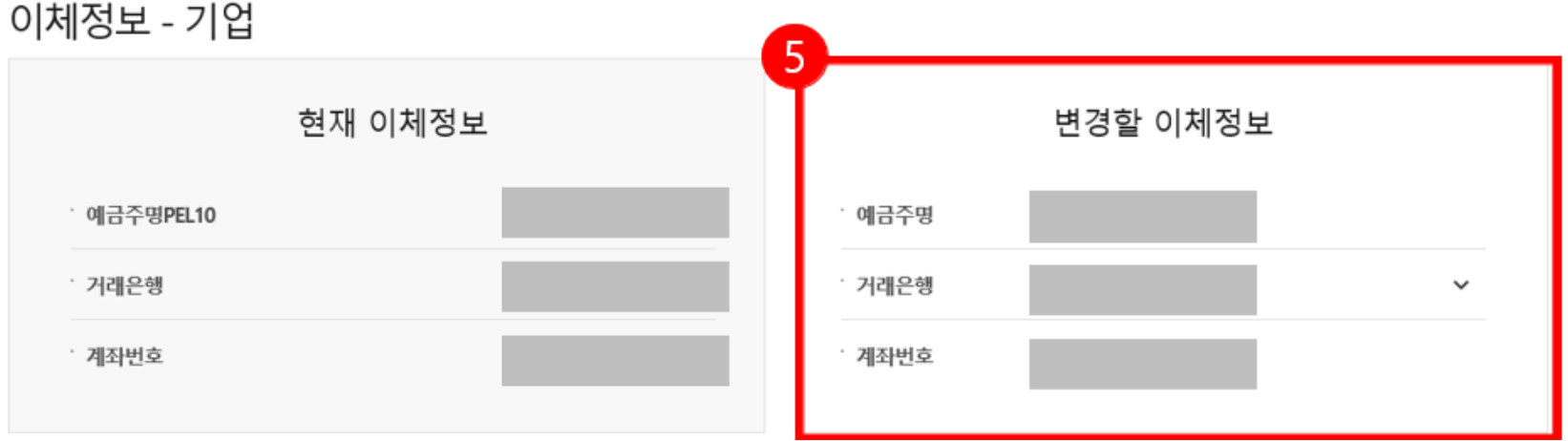

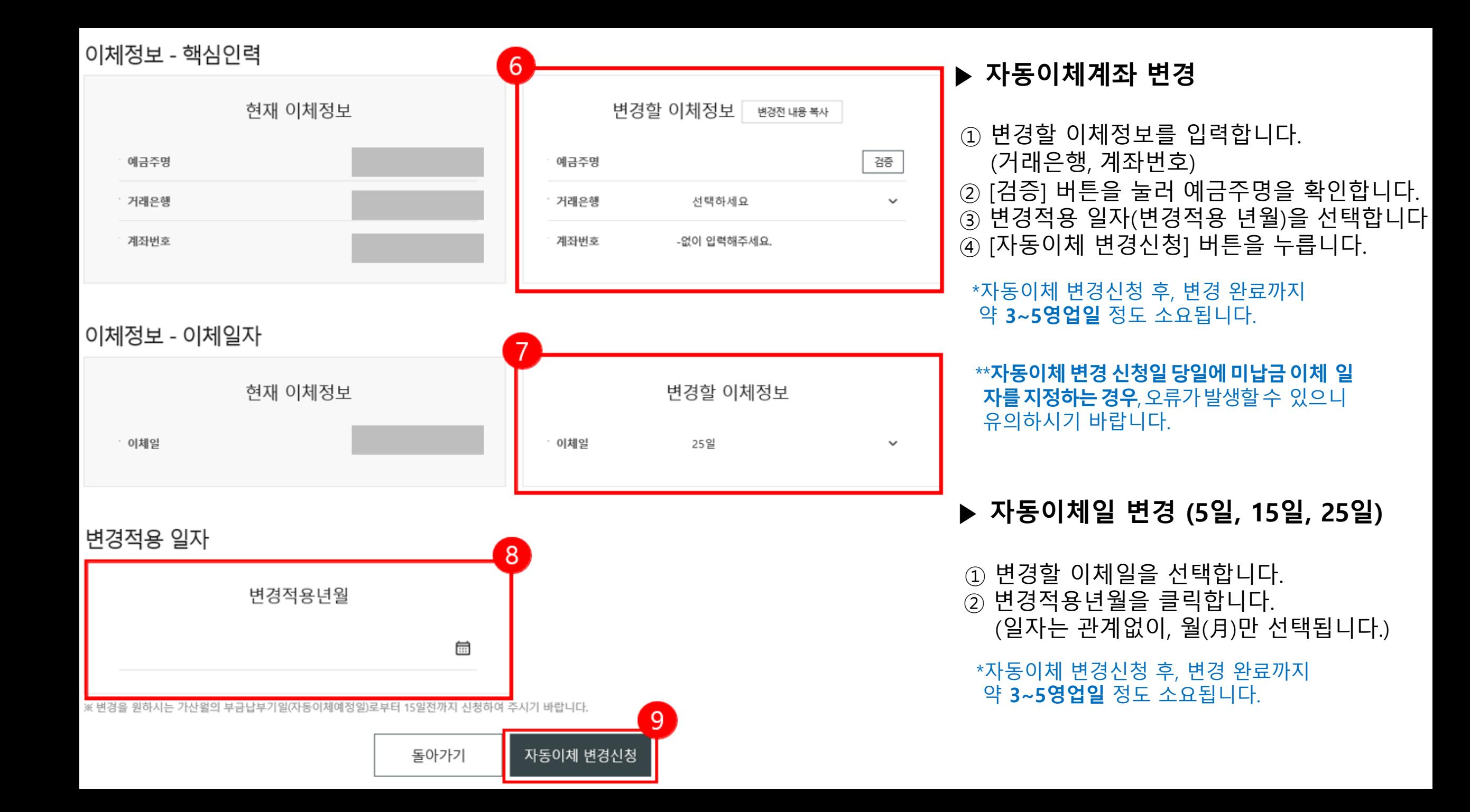

# 2. 납부유예신청

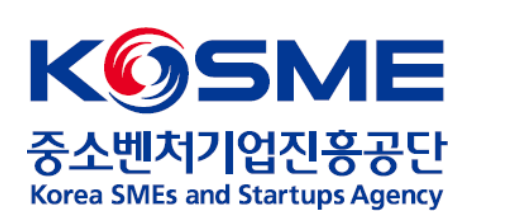

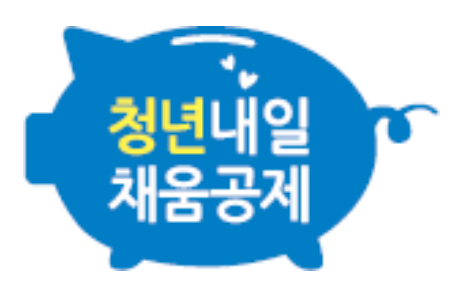

## 1. 공인인증서로 로그인 후, 청년내일채움공제 내 [변경, 해지 및 만기] 탭을 누릅니다.

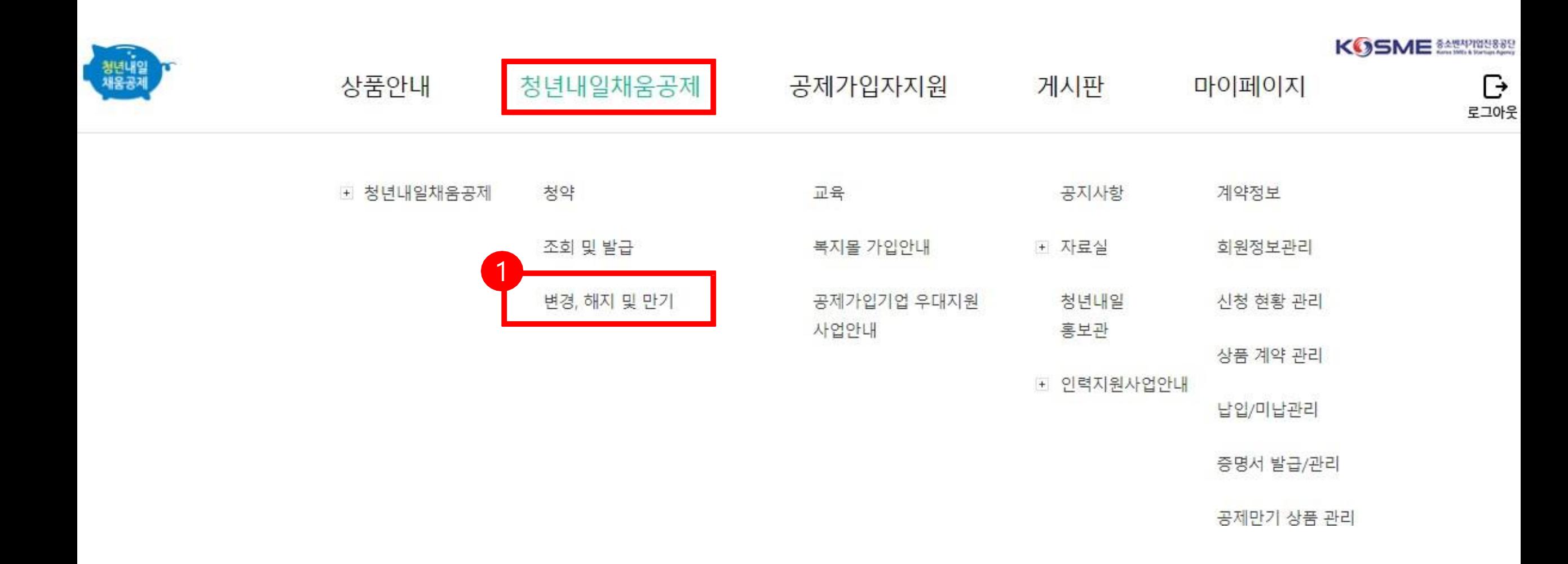

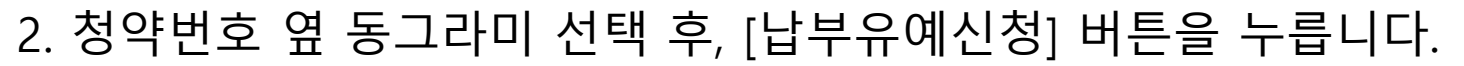

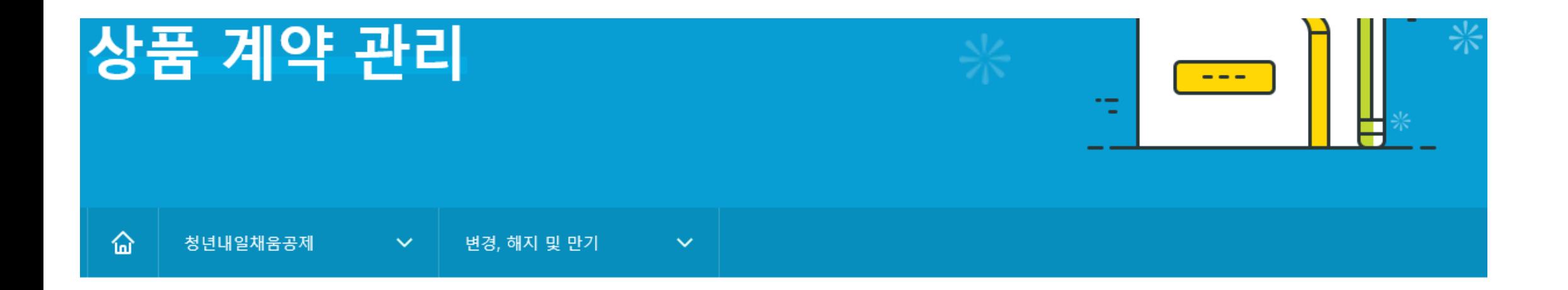

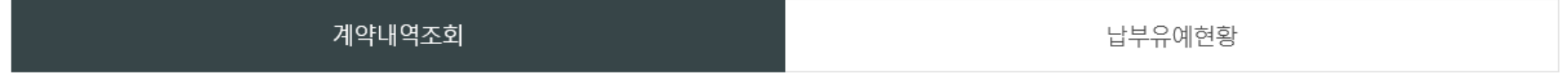

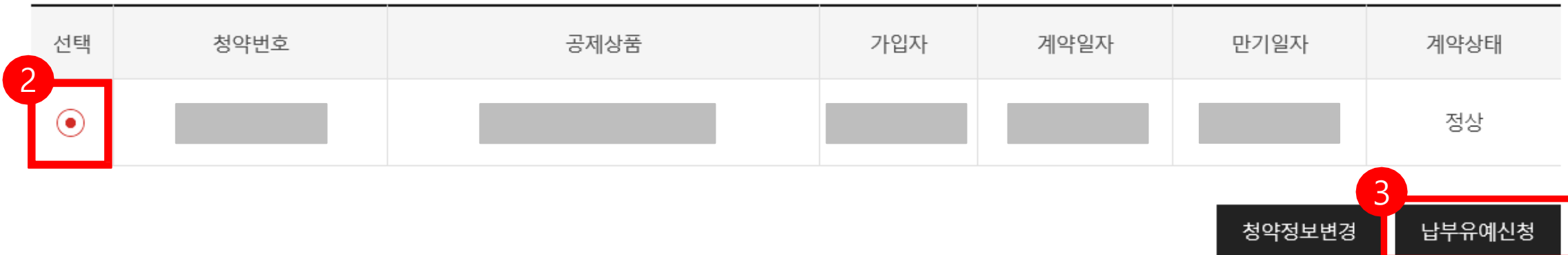

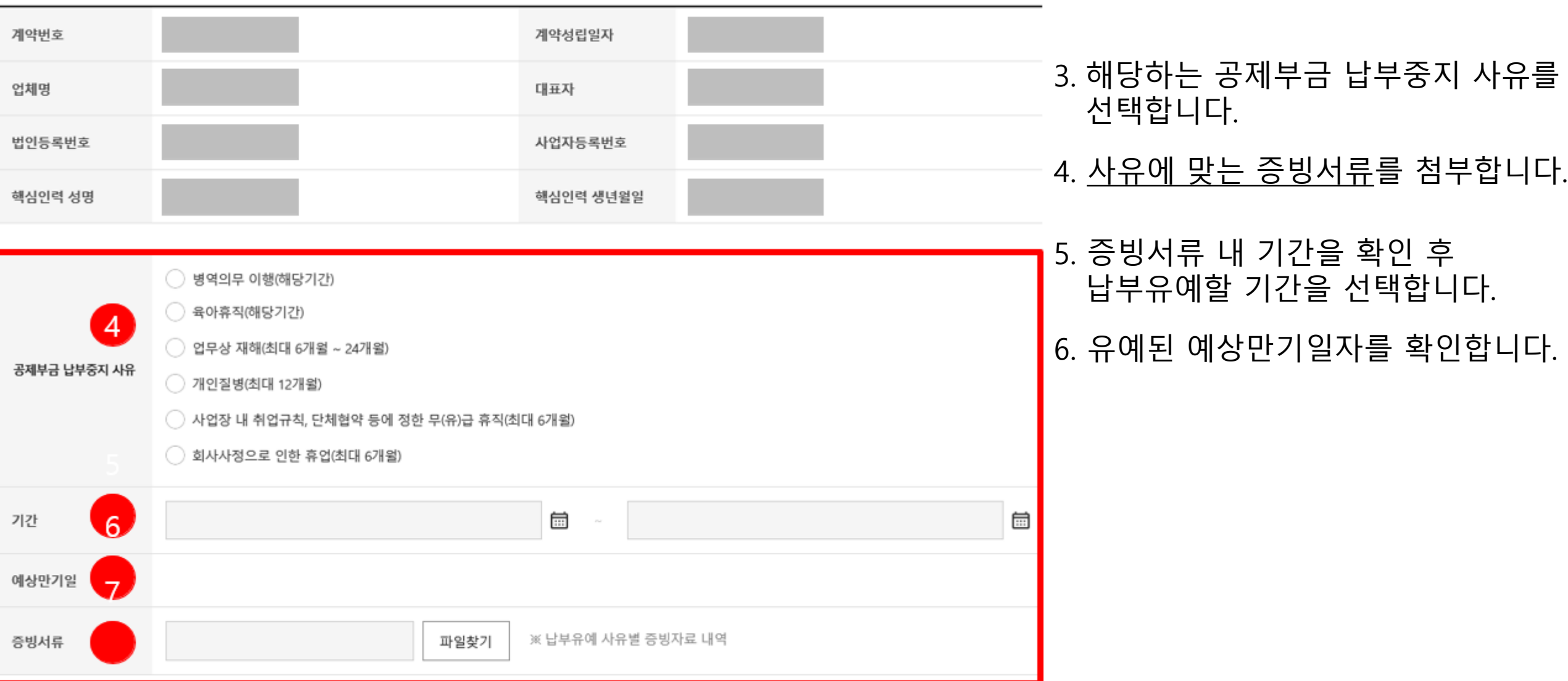

납부유예신청

### 7. 아래의 증빙자료 내역을 확인 후, 증빙서류를 첨부합니다.

8. [입력완료] 버튼을 누릅니다.

#### 증빙자료 내역

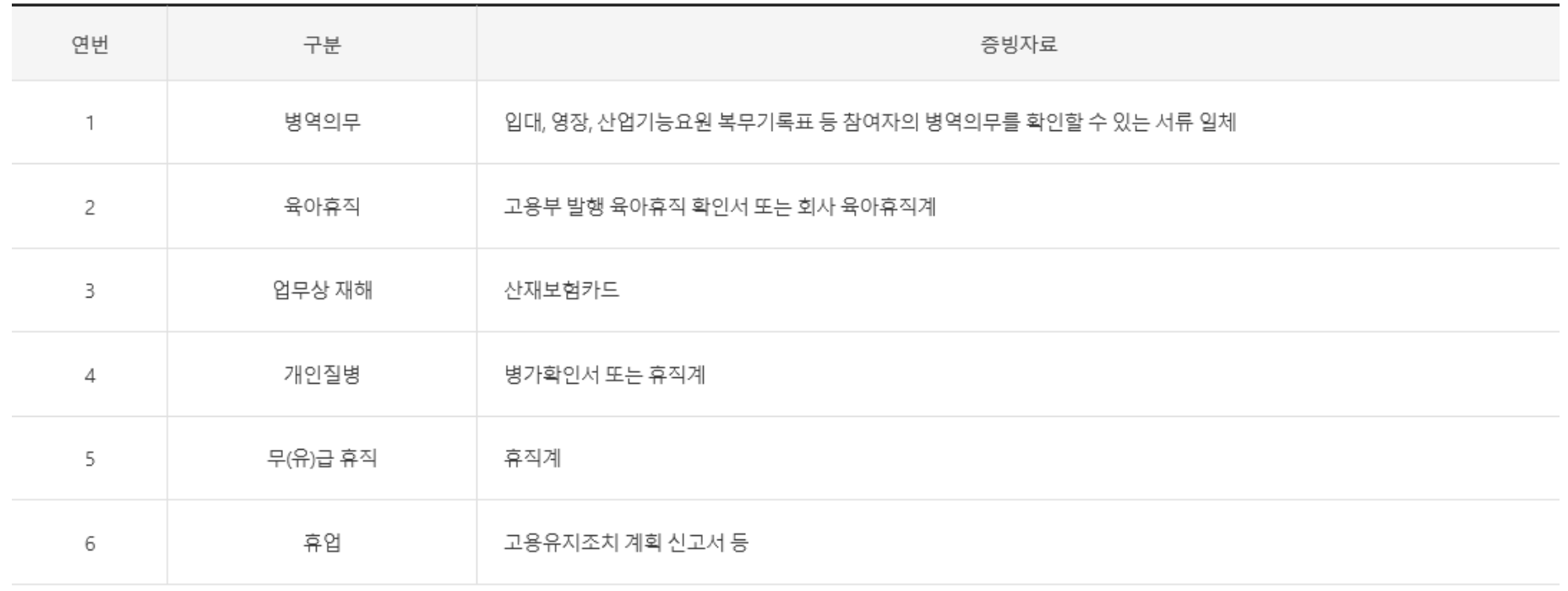

※ 고용센터의 직권요청시 납부유예 가능

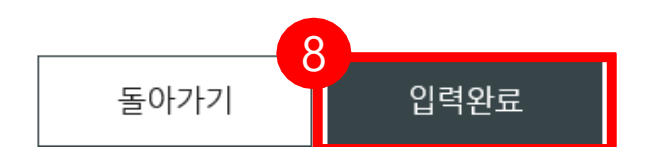

신청 취소(회수)

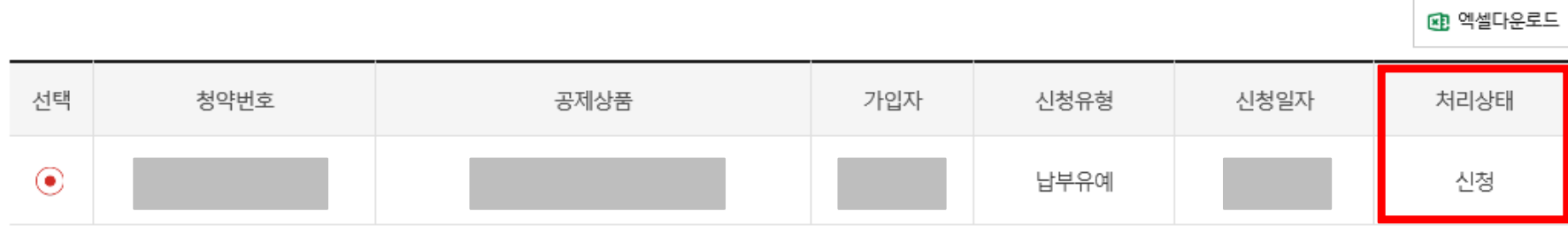

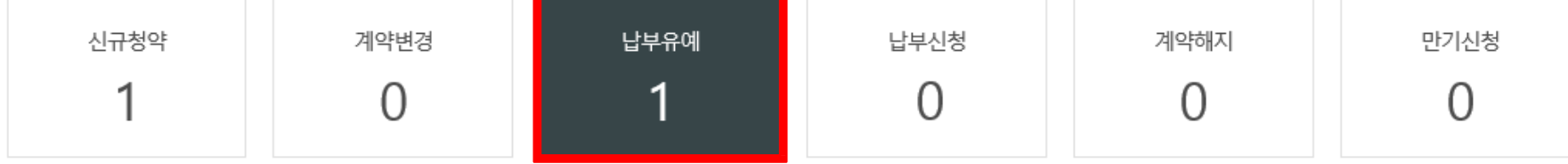

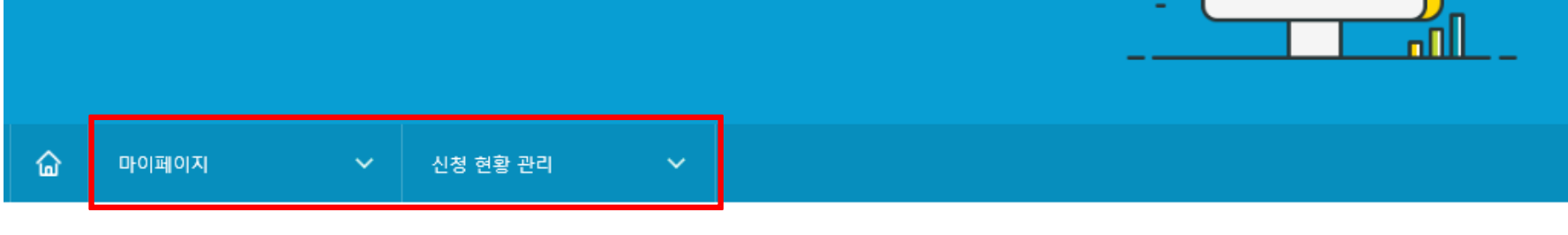

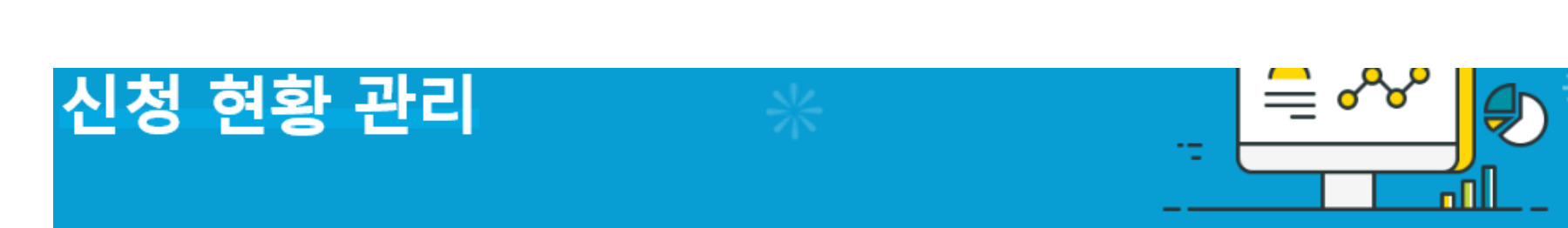

※ **납부유예 신청 취소 및 진행 상황 확인**은 [마이페이지] – [신청 현황 관리] 내 [납부유예] 탭에서 확인 가능합니다.

# 3. 청약정보변경(핵심인력)\_개명

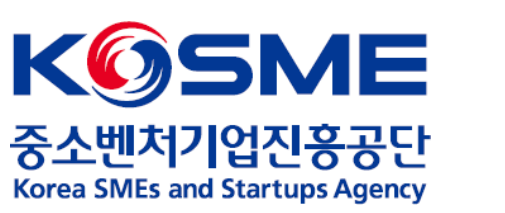

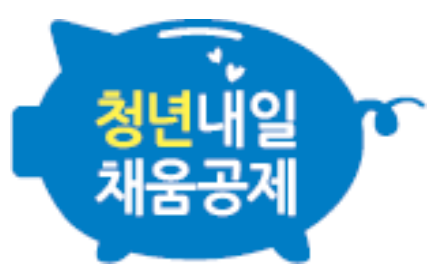

### 1. 개인 공인인증서로 로그인 후, 마이페이지 내 [회원정보관리] 탭을 누릅니다.

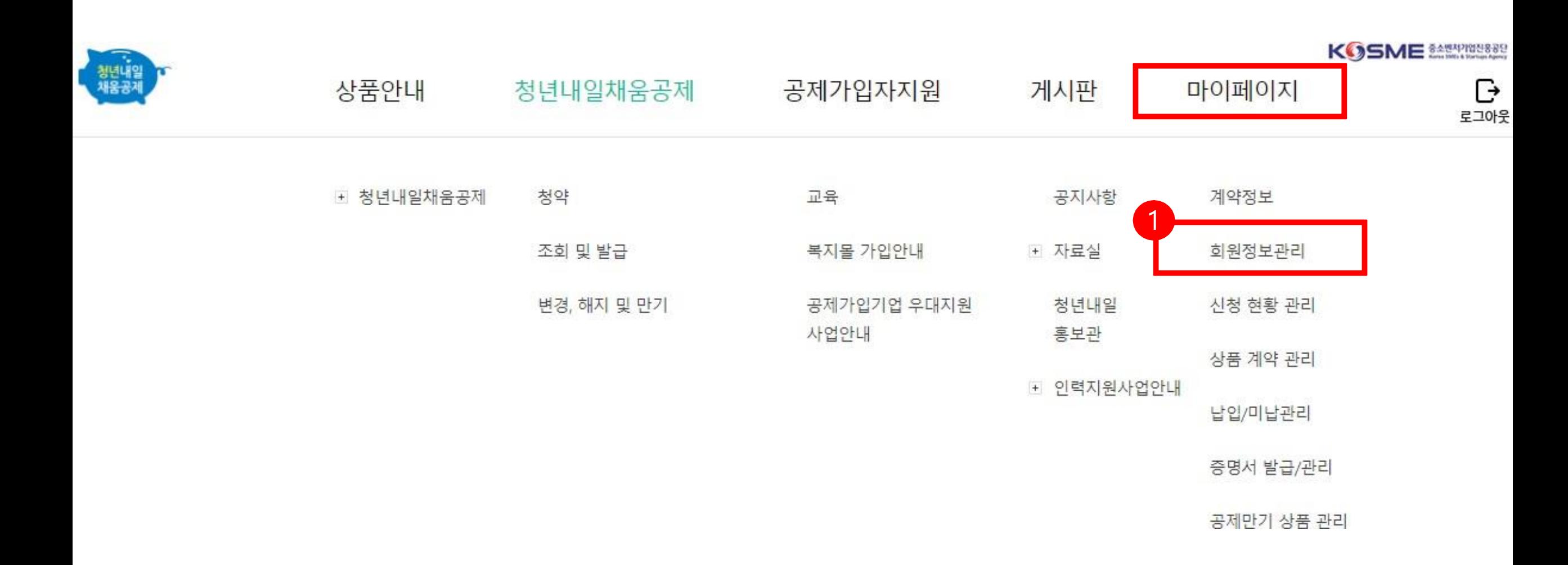

# 2. 핵심인력정보 확인 후, [회원정보수정] 버튼을 누릅니다.

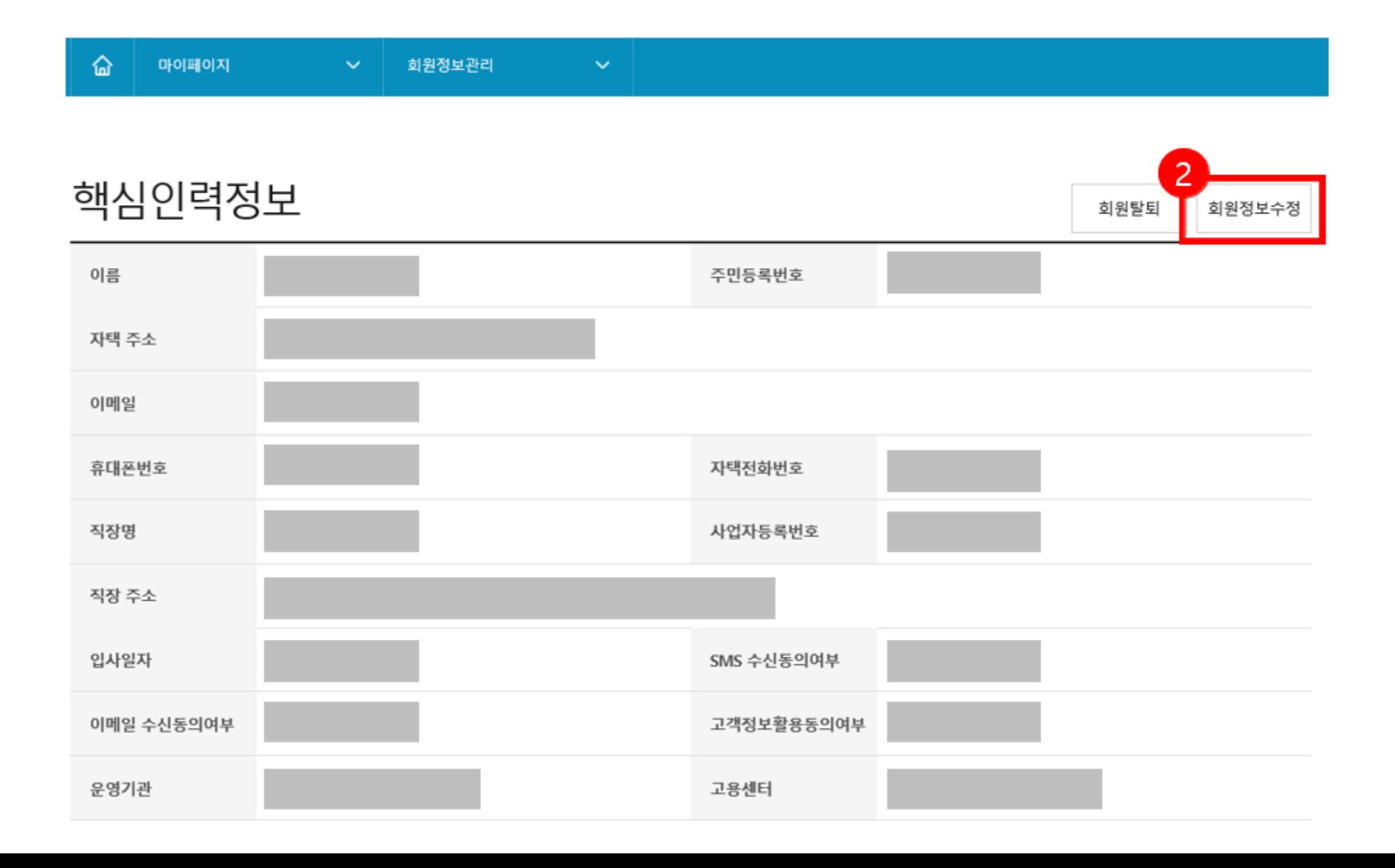

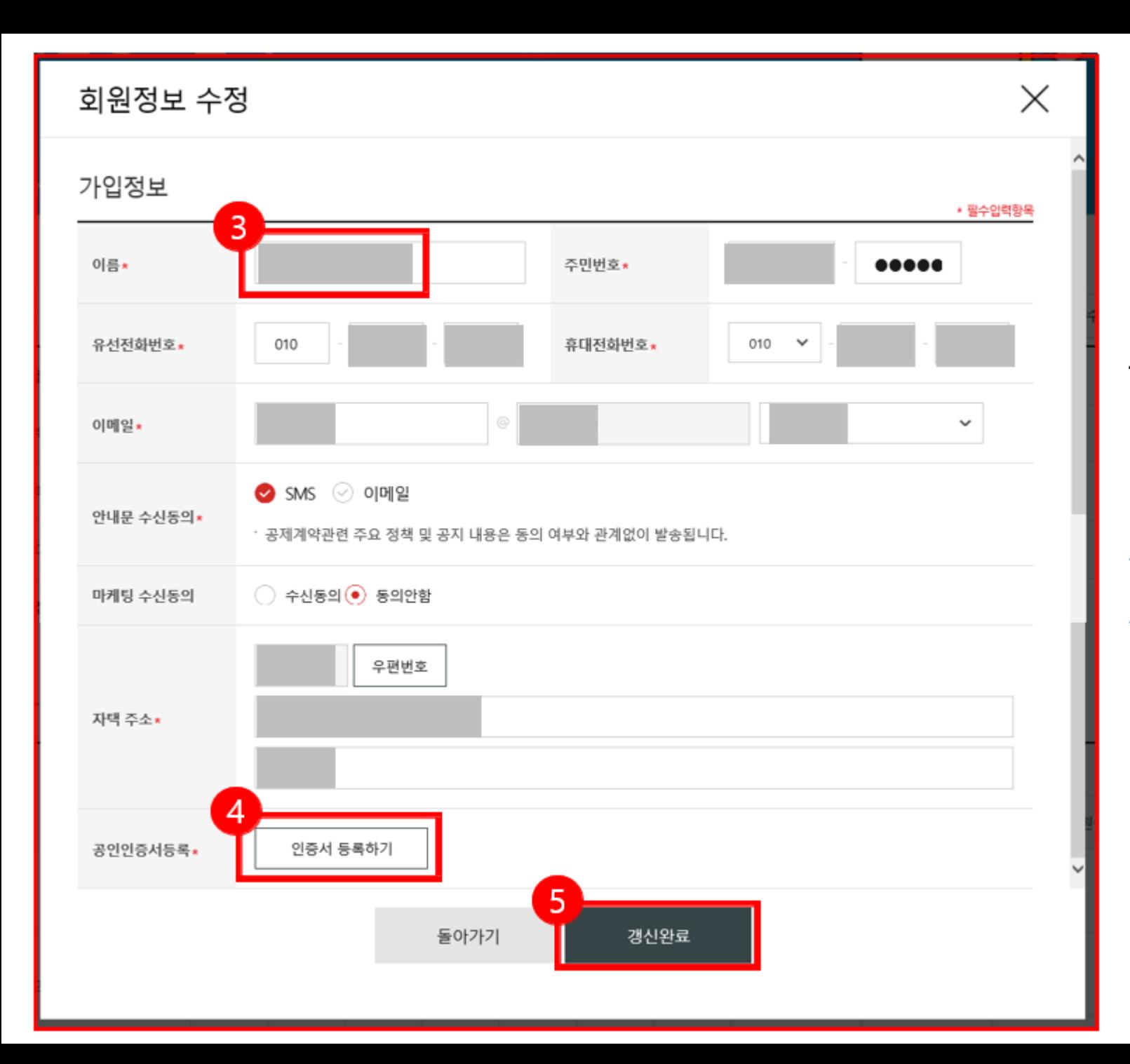

3. 수정할 회원정보(개명)를 수정합니다. (\*필수입력항목은 필수로 입력하여야 합니다.)

4. [인증서 등록하기] 버튼을 눌러 공인인증서를 등록합니다. 5. [갱신완료] 버튼을 누릅니다.

**\*개명의 경우, 자동이체 정보도 변경해야 합니다.**

**\*\*워크넷 사이트[\(www.work.go.kr\)](http://www.work.go.kr/) 내 정보 수정은 담당 운영기관으로문의주시기 바랍니다.**

# 4. 청약정보변경 (기업)

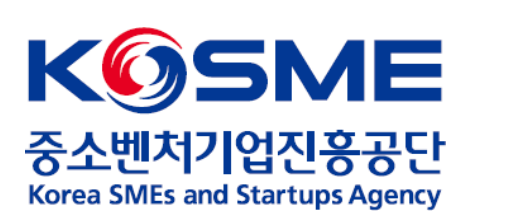

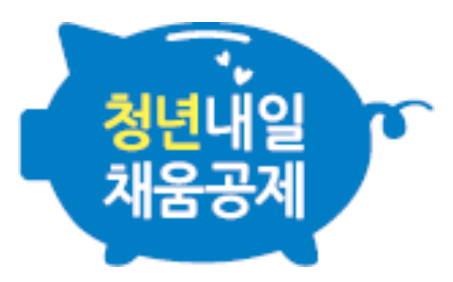

### 1. 개인 공인인증서로 로그인 후, 마이페이지 내 [회원정보관리] 탭을 누릅니다.

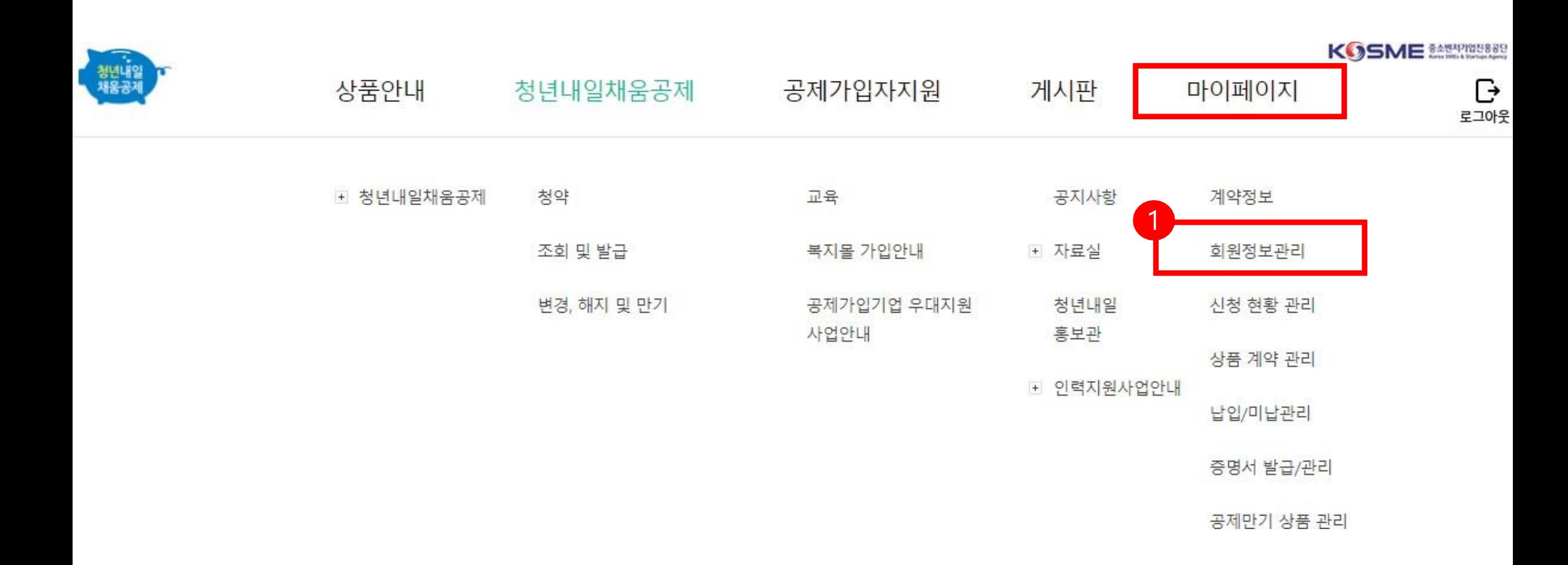

2. 기업정보 확인 후, [기업정보수정] 버튼을 누릅니다.

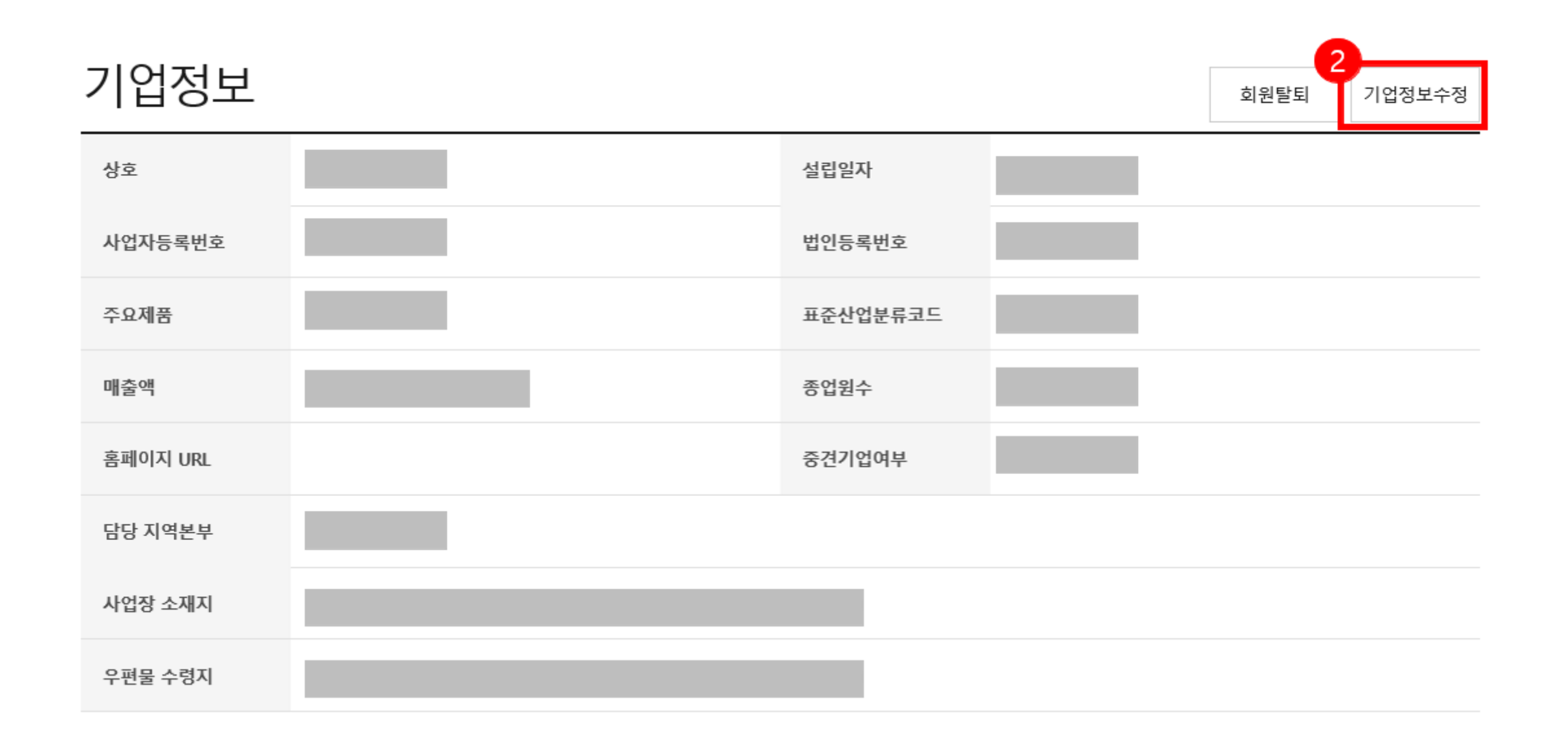

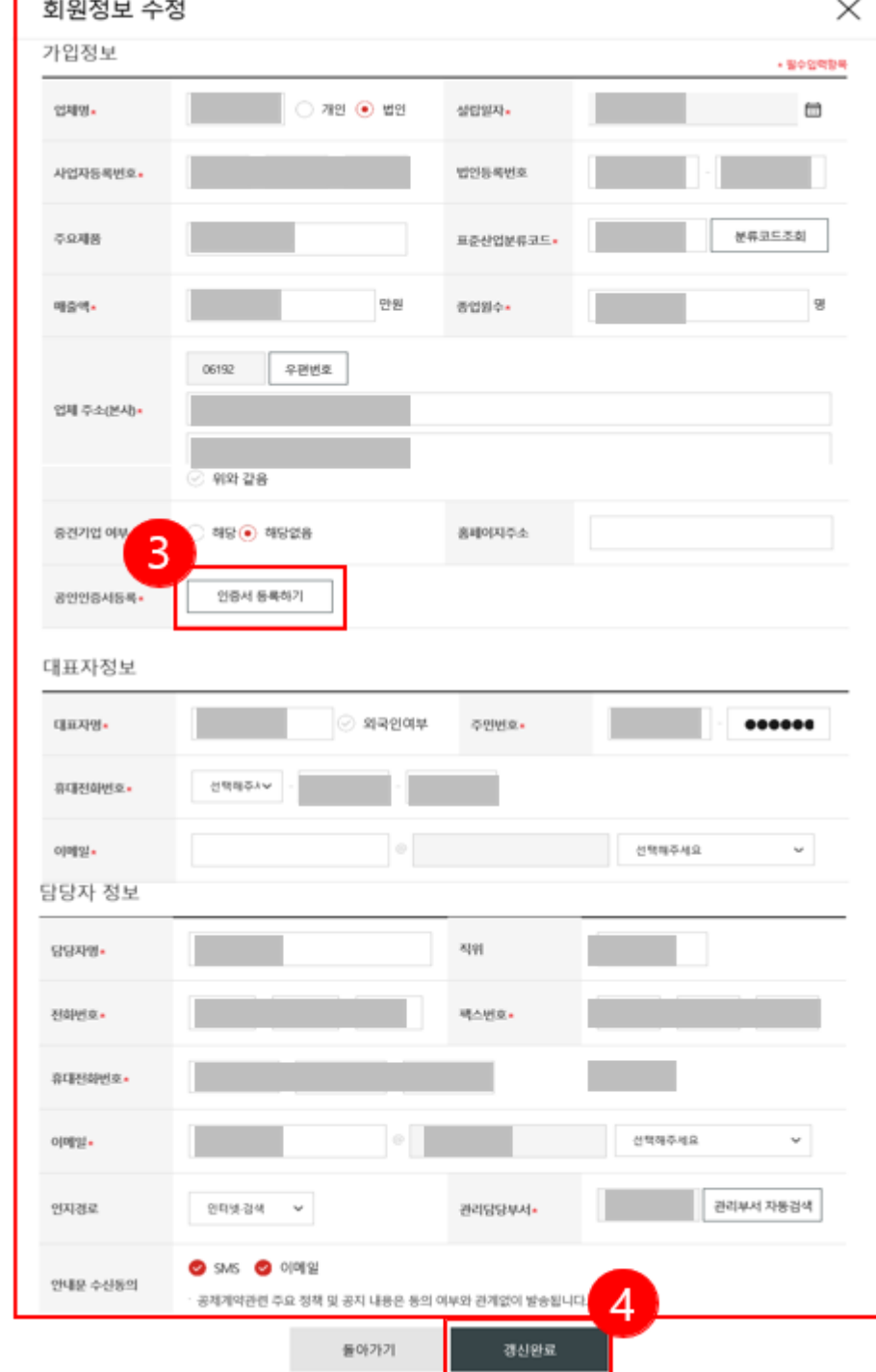

**\* 기업담당자 정보 외 다른 수정사항**이 있을 시, **(사업 자등록번호, 대표자명, 업체명 및 업체 소재지 변경 등)** 운영 기관 및 고용센터로 수정사항 통지바랍니다.

- 5. [갱신완료] 버튼을 누릅니다.
- 4. [인증서 등록하기] 버튼을 눌러 공인인증서를 등록합니다.
- 3. 수정할 기업정보를 수정합니다. (가입정보, 대표자정보, 담당자 정보 등)